Managers can cascade department-based goals or cascade organization goals to their team. Managers can also edit in-progress goals or discontinue a goal that is no longer relevant to the employee. Click on the topics below to jump to the appropriate section. All employees used in this job aid are fictitious.

The timing is very important for when a manager cascades a goal or when an employee writes a goal in relation to HR sending the goal writing template

- Cascading Goal Options and Effects
- Cascade a Goal to an Individual or Team
- Cascade a Goal that was Cascaded to You
- Cascade a Goal Before or After Goal Setting Template is Sent to Team
- Approve Goals
- Edit or Discontinue a Goal
- View Team's Goals (Reports)
- Performance Timeline

## Cascading Goal Options and Effects

The timing of when the manager cascases goal and when the employee enters goals can create downstream effects the goal process. Following the timeline suggested by HR is displayed first with other process timelines also displayed.

Recommended process. Least additional steps/tasks.

Manager cascades goals to team by 11/8/19.

HR sends goal template to employee on 11/11/19.

Employee writes additional goals in template, weights all goals and submits to manager.

Manager receives task to review goals/weighting and approve or send back for edits.

Not recommended. Additional work for manager and employee. Employee may need additional communication and job aid.

Manager DOES NOT cascade goals by 11/8/19.

HR sends goal template to employee on 11/11/19.

Manager cascades goals and sends link to employees on how to pull cascaded goal into template.

Employee manually pulls cascaded goal into template, writes additional goals, weights all goals and submits to manager.

Manager receives task to review goals/weighting and approve or send back for edits.

Pro-active employees may have already written goals after the performance conversation. Employee may need additional communication and job aid.

Employee writes goals in the Performance tab on Worker Profile BEFORE HR sends goal task.

Manager cascades goals to team before 11/8/19.

HR sends goal template to employee on 11/11/19.

Employee manually pulls own goals into template, weights all goals and submits to manager. See job aid for pulling goals into template.

Manager receives task to review goals/weighting and approve or send back for edits.

### Cascade a Goal to an Individual or Team

**IMPORTANT:** Cascading two (2) goals to **Medical Center** team members is required. Cascading goals to **UPG** or **SOM** team members is optional.

1. Type the word Goal in the Workday search field and select Add Goal to Employees in the results list.

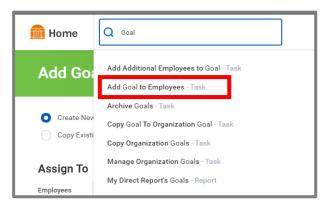

Screen shot 1: Search results for goals

- 2. Create New Goal is pre-selected. For the purposes of this job aid, we will write a new goal.
- 3. In the Assign To section, go to step 4 to cascade to an individual and step 5 to assign to a team(s).
- 4. Click in the **Employees** field and select the **My Team** category.
  - A. Select any number of employees and go to step 6.

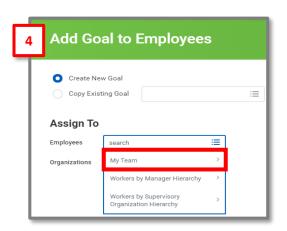

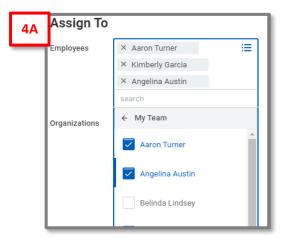

Screen shot 2 & 3: Search results for goals

- 5. Click in the **Organization** field and select the **My Organizations** category.
  - A. All supervisory organizations that report to you appear. Select all appropriate organizations.
  - B. Include Subordinate Organizations will appear. Checking this box will cascade the goal down to all direct reports of managers who report to you.

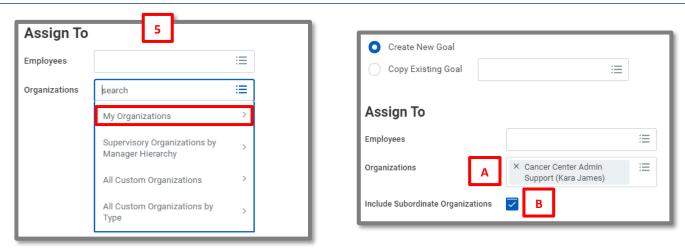

Screen shot 3 & 4: Selecting manager's organization

- 6. Click OK.
- 7. Enter a goal title in the Goal field.
- 8. Add a detailed, SMART description (SMART goal information and examples)
- 9. Click the Category box to select between Team or Organizational goal. (Team = direct reports, Organization = service line or greater)
- 10. Editable will be pre-selected and is recommended. This allows the employee to refine the goal to their role and/or enter updates on their progression. Once edits are submitted, the manager will receive and inbox task to accept or deny the updates.

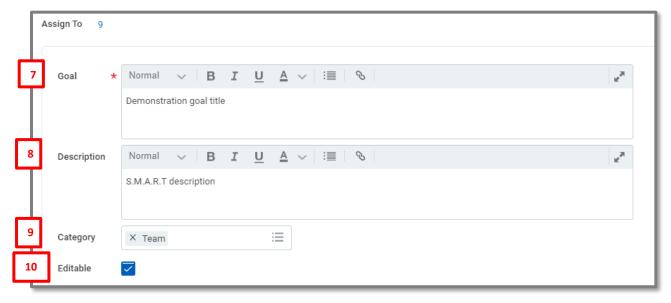

Screen shot 5: Definitions of goal fields

#### 11. Click Submit.

### Cascade a Goal that was Cascaded to You

Leadership can cascade a goal to you that you may want to cascade down to your team. Your leader has the ability to cascade only to you or to you and those who report to you so you will want to understand which option your leader selected before taking steps to cascade the goal down to your team.

- 1. Type the word Goal in the Workday search field and select Add Goal to Employees in the results list.
- 2. Select Copy Existing Goal.
- 3. Click in the Copy Existing Goal field.
- 4. Select My Goals.
- 5. Select the appropriate goal from your list of existing goals (more than one can be selected).
- 6. Follow steps 4 or 5 in the Cascade a Goal to an Individual or Team to select the employees who will receive the cascaded goal. Step 5 allows you to cascade to subordinate organizations, in addition to the immediate team.
- 7. If your leader marked the cascaded goal aseditable, you will be able to customize the goal for your team. You must also mark your goal as editable or not. See step 10 in the Cascade a Goal to an Individual or Team for details.

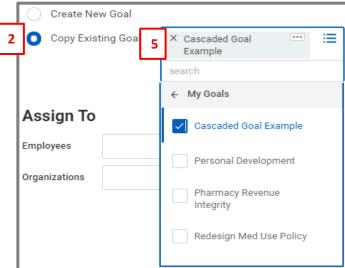

Screen shot 6: Cascading existing goals

8. Click Submit.

## Cascade a Goal Before or After Goal Setting Template is Sent to Team

#### **Before Goal Setting is Launched:**

- Your cascaded goal will be in the employee's goal setting template.
- Your employee can add, remove, or modify (if editable) goals.

#### **After Goal Setting is Launched:**

- Your cascaded goal will not be in the employee's goal setting template.
- Your employee will need to add the cascaded goal into the template [Job aid is available]
- It is recommended that the manager explains the need to add the cascaded goal to the template so the employee is able to weight all goals.

## Approve Goals

**IMPORTANT:** Team Members are required to write three (3) goals. When an employee submits a goal, it routes to the manager's Workday inbox for approval. These goals are considered 'Pending Approval' and the employee cannot update or track progress from the Performance tab in the Worker Profile until the manager acts on the approval task. The Manage Goals task includes both the cascaded goal(s) and goals the employee added. Review the employee's entries, including the weighting prior to approving/denying.

- 1. A task titled Set Content: Employee Name will populate the inbox.
- 2. If all goals are acceptable, click the Approve button Approve.
  - A. Review to ensure 3 SMART goals were written and weighted appropriately.
- 3. If goals require further details or refinement, click the **Send Back** button Send Back button. A reason for sending back must be included before clicking the **Submit** button and returning the task to the employee.
- 4. Do not select the Deny button if the employee will be asked to rewrite goals. **Deny** deletes the employee's work and they will have to start over.
- 5. The Cancel button will simply close the task. It does not affect the goals.

**IMPORTANT:** If an employee writes goals from their Performance tab in the Worker Profile, there will be no weighting. Approve the submission and direct them to their inbox task and have the employee pull the goals into the template so they can add weights to each goal. See the graphic decision tree below.

### **Edit or Discontinue Goals**

There may be a need to edit a goal that you cascaded to employees. Edits must be completed individually vs. globally. If a goal needs to be removed from all employees on your team, contact <a href="mailto:AskHR@virginia.edu">AskHR@virginia.edu</a>.

- 1. To edit, type the employee's name in the search and select the name in the search return.
- 2. In their Worker Profile area, click on the Actions button.
- 3. Hover over the Talent menu item.
- 4. Select Edit Goals in the sub menu.

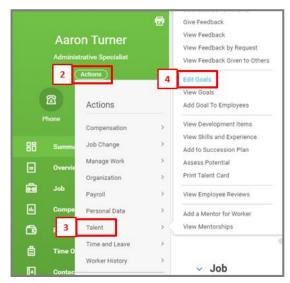

Screen shot 7: Navigation to Edit Goal area

- 5. The goals are listed on the left. Select the goal to be edited.
- 6. Input the edits.
- 7. Click Submit.
- 8. To discontinue a goal, click the **Status** dropdown and select **No Longer Needed**. The goal will remain on the employee's goal list, but the goal will not appear on the year-end performance evaluation.

# View Team's Goals (Reports)

Managers can view all the goals for their direct reports vs. view goals of individuals.

1. From the Workday home page, click on the My Team's Performance app.

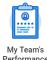

- 2. Scroll past the Performance Appraisal report to the My Direct Report's Goals.
- 3. Click the gear to export to Excel or click View More to fill the screen. Click either the Employee ID, Worker or Position column header to filter the report directly in Workday. Filter will not hold if exporting to Excel.
- 4. Add a comment to an employee's goal by clicking the Activity icon . The comment will be visible to the manager and the employee. Once posted, the activity icon will change to a comment icon for both the manager and employee.

**ALTERNATIVE REPORTS:** Type these titles in the Workday search.

- My Team's Goals
- My Direct Report's Goals

goals by

12/13

## **Performance Timeline**

Oct Nov Dec Jan Feb Mar Apr May June July Aug Sept Manager Team Dual / HR launches Appraisals, cascades goals member Secondary selfconversations and goal writing goal writing evaluations acknowledgements 10/14 - 11/8 deadline deadline due for managers 6/1 12/13 1/31 8/31 Self-HR launches HR launches Manager evaluations goal templates dual / approves due primary role secondary 11/11 7/19 position goal goals by template 1/31 12/15 Manager approves

MGR Task
Emp Task

**HR Task**